# 初期設定マニュアル 別冊「電子証明書の発行(電子証明書方式のお客さまのみ)」

初めてご利用の方、もしくは電子証明書再発行の際は、電子証明書の発行を行ってください。

なお、電子証明書の発行および利用可能な機能は、下記の表を参照ください。

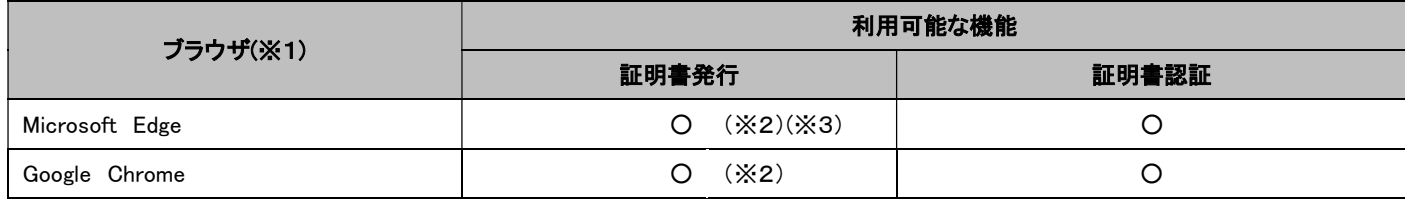

※1:対応OSとの組み合わせやブラウザのバージョンについての詳細は、対応OS/ブラウザのサポート終了など、

外部環境による変更が発生するため、当行ホームページで周知いたします。

※2:専用アプリケーションが必要となります。また、専用アプリケーションは Windows 環境専用です。

※3:Chromium 版が対象となります。

### 手順1 ログイン画面

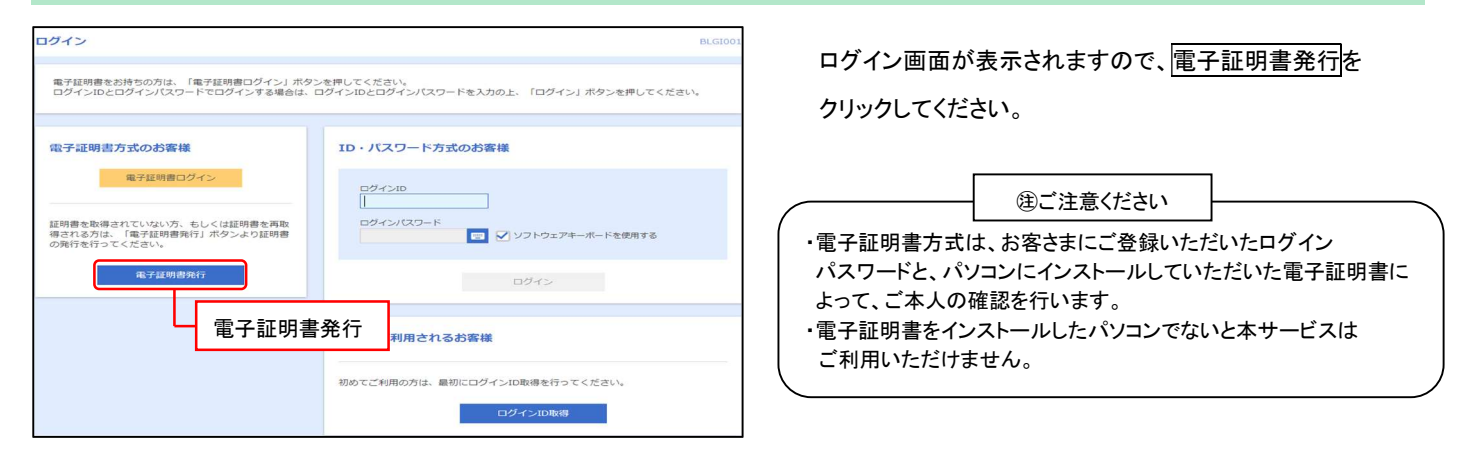

# 手順2 証明書発行アプリのダウンロード

証明書取得 証明書取得認証 **BSMS** 信人忍証 証明書取得 処理中 取得完了 初めてログインIDを取得されるお客様 電子証明書発行の前にログインIDの取得が必要です。<br>ログインIDをお持ちでなければ、「ログインID取得」ボタンを押してログインIDを取得してください。 ログインID取得 ログインID取得まで完了しているお客様 ご利用環境での電子証明書発行にはアプリのダウンロードが必要です。<br>ダウンロードしていない場合は、「証明書発行アプリのダウンロード」ボタンを押してください。<br>ダウンロード後にアプリのインストールを行い、アプリより電子証明書発行を行ってください。 4 証明書発行アプリのダウンロード 証明書発行アプリのダウンロード く申断

証明書取得認証画面が表示されますので、 証明書発行アプリのダウンロードをクリックしてください。 ※証明書発行アプリのダウンロードが開始されます。

### 手順3 証明書発行アプリの起動

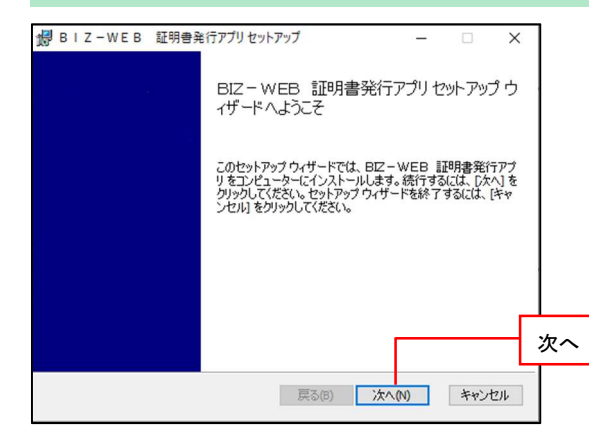

BIZ-WEB 証明書発行アプリ セットアップ画面が 表示されますので、次へをクリックしてください。

## 手順4 インストール先フォルダーを指定

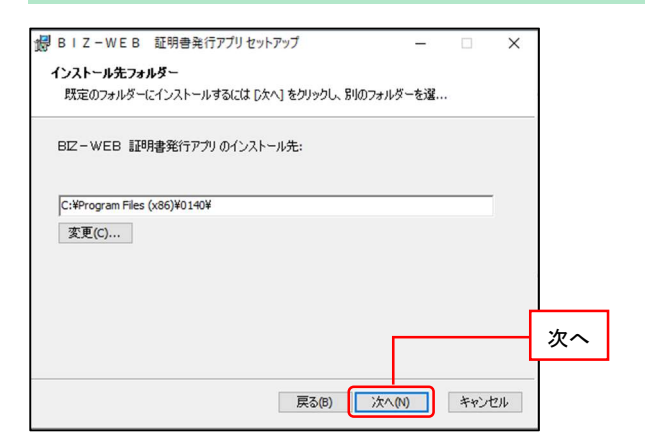

証明書発行アプリのインストール先が表示 されますので、次へをクリックしてください。

#### 手順5 インストール準備完了

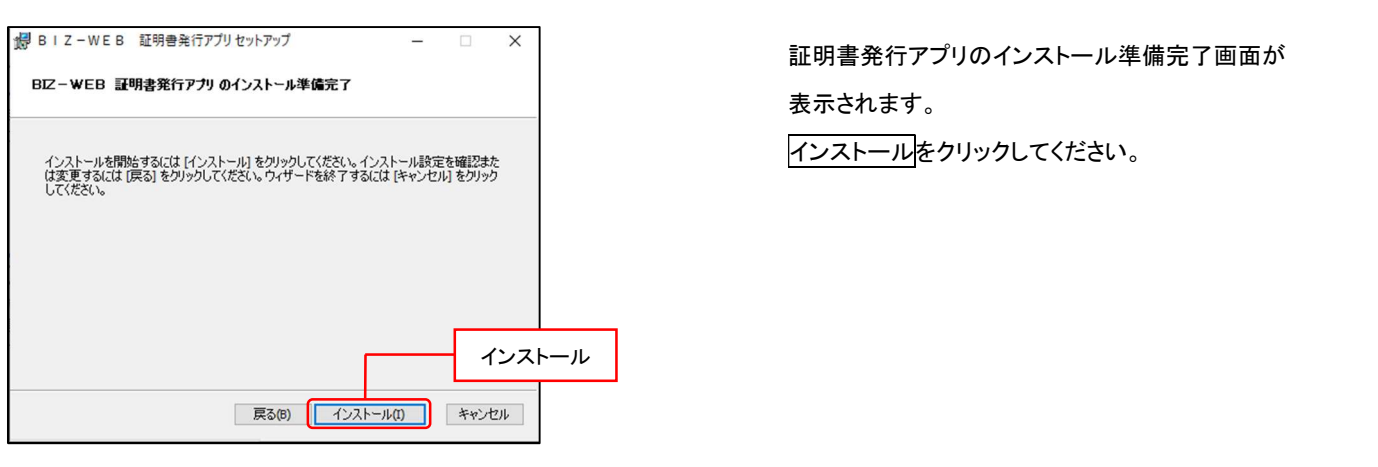

### 手順6 証明書発行アプリのインストール完了

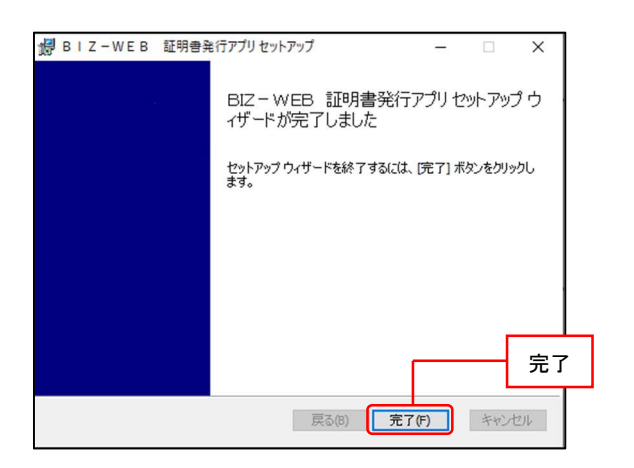

証明書発行アプリのインストール完了画面が 表示されます。 完了をクリックしてください。

#### 手順7 スタートメニューから電子証明書発行アプリを起動

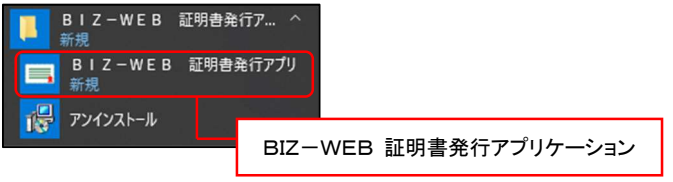

スタートメニューから BIZ-WEB 証明書発行アプリケーションを クリックしてください。

#### 手順8 証明書取得

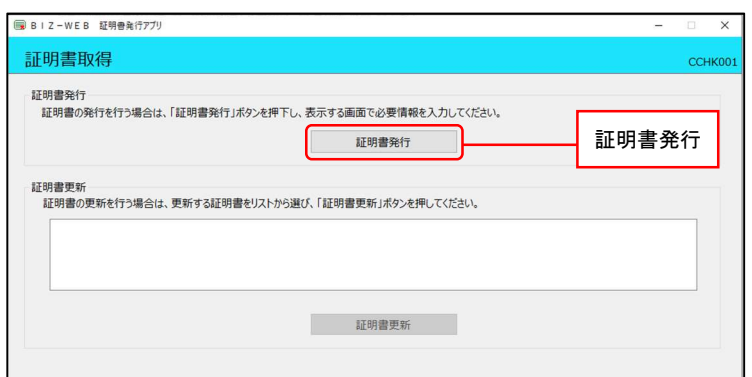

証明書発行をクリックしてください。

## 手順9 証明書取得 認証情報入力

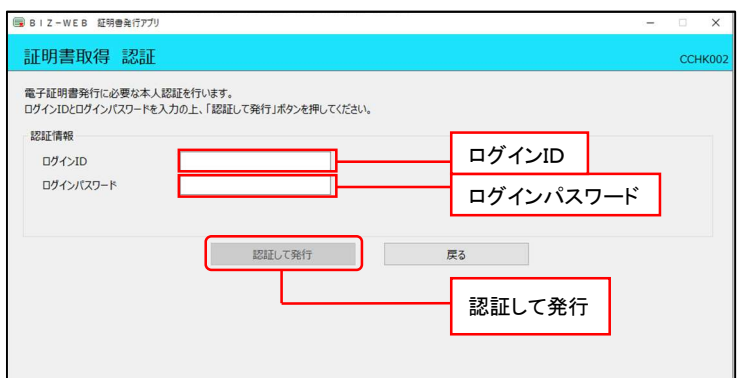

証明書取得 認証画面が表示されますので、 「ログインID」「ログインパスワード」を入力し、 認証して発行をクリックしてください。

#### 手順10 証明書取得 認証中

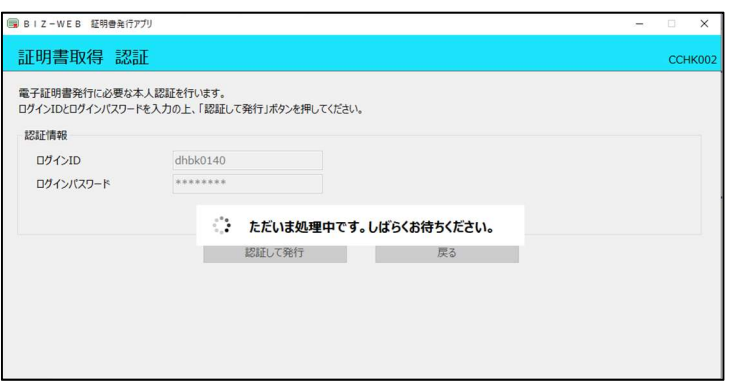

ただいま処理中です。しばらくお待ちください。画面が 表示されます。※数十秒かかります。

### 手順11 証明書取得 結果

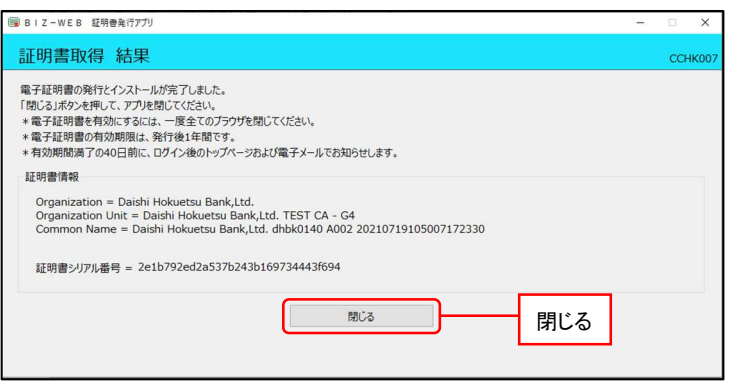

証明書取得 結果画面が表示されますので、 閉じるをクリックしてください。 ブラウザが閉じますので、再度ブラウザを起動し 電子証明書ログインへお進みください、 <初期設定マニュアルの P3. 2 手順 1-2 へ>